# Valnes WebLock kasutusjuhend

Valnes WebLock on pilvepõhine *online* läbipääsusüsteem, mis võimaldab hallata uksi läbi interneti. Halduskeskkonnas saab avada ja lukustada uksi, määrata uste lahtiolekuaegsid ning jagada läbipääsuõigusi. Läbipääsuõiguse tagab uksekaart, unikaalne PIN-kood või mobiilirakenduse App key.

### **Pane tähele!**

- Süsteem toimib ka juhul, kui läbipääsukontrolleril internetiühendus katkeb uksi saab avada nii kaardi kui PIN-koodiga ning kõik varem loodud õigused kehtivad. Ust ei ole ühenduse katkemise korral võimalik avada halduskeskkonnast ega mobiilirakendust kasutades. Kui seadmel ühendus katkeb, ei ole kuni ühenduse taastamiseni võimalik luua uusi läbipääsuõigusi ega lisada uusi kaarte või koode.
- Koodi sisestamisel tuleb alati lõppu valida "#"! Näide: kui PIN-kood on 1234, siis ukse avamiseks tuleb koodpaneenil sisestada "1234#"

# 1. Avalehe menüü

Halduskeskkonda saab siseneda aadressil: login.valnes.ee

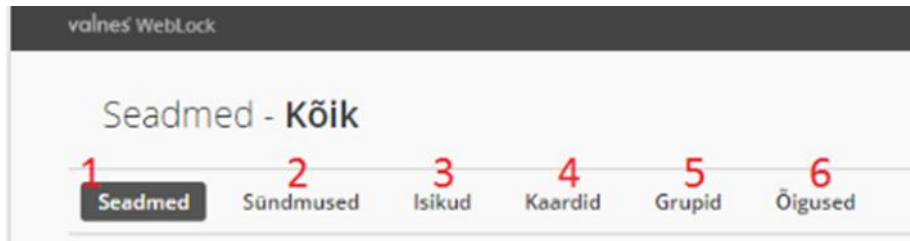

### 1.1. Seadmed

Aknas "Seadmed" kuvatakse kõik süsteemis olevad uksed ning info seadme oleku kohta: võrguühenduse olemasolu ja kas uks on avatud või suletud. Lehel on võimalik avada ja lukustada uksi ning seadistada lahtiolekuaegu. Lahtiolekuaeg tekitab olukorra, kus uks hoitakse lukustamata olekus vastavalt seadistatud ajale. Kui lahtiolekuaeg on lõppenud, saab ukse avada vaid läbipääsuõigust omades.

Kui läbipääsukontroller ei saa ühendust internetiga, kuvatakse tulpa "Staatus" info "Seade pole ühendatud".

#### Uks on kinni:

Tulbas "Uks" on roheline nupp "Ava uks" – uks on füüsiliselt suletud ning nupule vajutades uks avatakse.

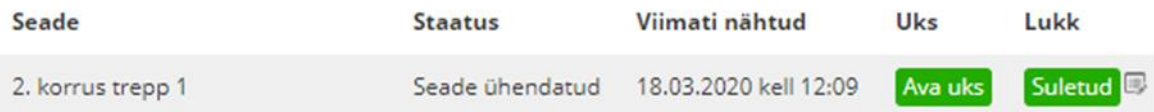

#### Uks on lahti:

Tulbas "Uks" on punane nupp "Avatud" – See tähendab, et uks on füüsiliselt avatud.

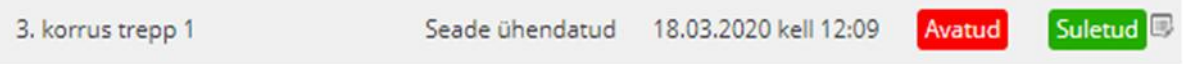

# 1.2. Sündmused

Selles aknas kuvatakse kõik sündmused, mis on seotud uste ja läbipääsuga. Kuvatakse info selle kohta kes, millal ning millisest uksest on läbi käinud.

"Kaart OK" – sündmus tekib ukse avamisel. Isikul, kes ukse avab, on kehtivad õigused ning süsteem registreerib info, millal, milline isik, millise ukse avas.

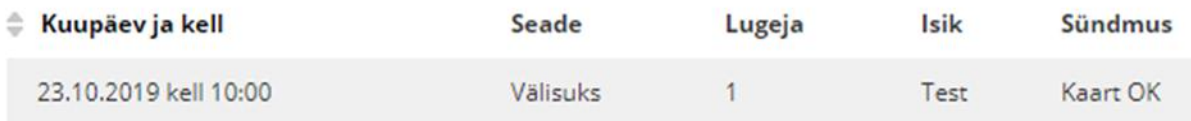

"Uks suletud" ja "Uks avatud" – sündmus tekib, kui uks avatakse või suletakse ilma PIN-koodi või kaardita, näiteks füüsilise võtmega. Süsteem registreerib info, millal sündmus toimus.

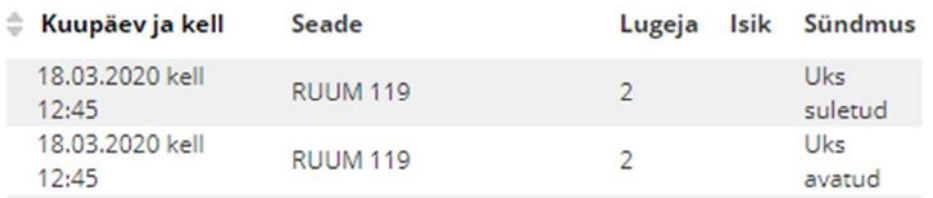

"Tundmatu kaart" – kaardilugeja ja/või koodpaneel on lugenud kaardi, mis ei ole süsteemis registreeritud. Tundmatu kaart ust ei ava. Kaardi näitamisel kuvatakse tundmatu kaardi unikaalne ID-number, mille saab vajadusel sealt kopeerida ja kasutada kaardi süsteemi registreerimiseks

"Õigused puuduvad" – isik on süsteemis registreeritud ja talle on lisatud kaart, kuid kaardi näitamise / koodi sisestamise hetkel pole talle ukse avamine lubatud. Kui isikul peaks olema õigus siseneda, kuid tekkis sündmus "Õigused puuduvad", tuleb kontrollida, kas grupile antud õigus kehtib, kas isik on gruppi lisatud ajalise piiranguga või kas kaardile / PIN-koodile on tehtud ajaline piirang.

"Uks avatud haldusliidesest" – administraator on ukse avanud halduskeskkonnast. Sündmusega on kaasas ka isiku nimi, kes ukse avas. Samuti kuvatakse sündmus, kui uks on avatud Valnes WebLock mobiilirakendust kasutades.

### 1.3. Isikud

Selles aknas kuvatakse kõik isikud, kes on süsteemi lisatud. Lehel saab uusi isikuid süsteemi lisada ja olemasolevate isikute andmeid muuta või kustutada.

### 1.4. Kaardid

Selles aknas kuvatakse kõik läbipääsukaardid ja –koodid ning seal on võimalik isikutele uusi kaarte ja koode lisada või eemaldada.

Uksekaart avab ukse peale kaardi registreeimist uksele paigaldatud kaardilugejal, PIN-kood avab ukse koodpaneelil sisestatud koodiga ning App key võimaldab ukse avamist läbi mobiilirakenduse "Valnes WebLock".

## 1.5. Grupid

Selles aknas kuvatakse kõik grupid ning seal on võimalik uusi gruppe lisada või eemaldada.

Grupid luuakse selleks, et uksed saaks siduda isikutega ning seejärel anda iskutele läbipääsuõiguseid.

#### **Näide gruppide kohta:**

Kortermajal on kaks WebLockiga juhtavat ust – peauks ja värav. Loome grupi "Elanikud" ning lisame kõik majas elavad inimesed sellesse gruppi. Seejärel saab luua grupile õiguse, mis tagab, et isikud, kes on lisatud gruppi "Elanikud", saavad igal ajal läbi nii peauksest kui ka väravast. Järgmiseks loome grupi "Postiljon". Sellele grupile anname õiguse pääseda sisse väravast kuid mitte peauksest ning seda vaid kindlal ajal (nt. igal tööpäeva hommikul kella 06.00st kuni kella 10.00ni). Muul ajal sellesse gruppi kuuluvatel isikutel territooriumile ligipääs puudub.

# 1.6. Õigused

Selles aknas kuvatakse kõik läbipääsuõigused ning seal on võimalik läbipääsuõigusi lisada, peatada või eemaldada. Õigustega saab võimaldada läbipääsu WebLockiga juhitavatest ustest.

#### Läbipääsuõiguste andmine

Läbipääsuõigus kehtib uksel vaid juhul, kui on tehtud kõik alljärgnevad sammud:

- 1) Tuleb lisada isik
- 2) Tuleb lisada grupp
- 3) Tuleb lisada isik gruppi
- 4) Tuleb lisada õigus sellele grupile
- 5) Tuleb lisada isikule kaart/PIN-kood/App key

# 2. Kasutusjuhised

# 2.1. Ukse lahtiolekuaja seadistamine

- 1) Avada aken "Seadmed"
- 2) Kuvatakse kõik kontrolleriga juhitavad uksed.
- 3) Valides nimekirjast ukse, avaneb vaade, kus kuvatakse kõik hetkel valitud uksele seadistatud lahtiolekuajad.

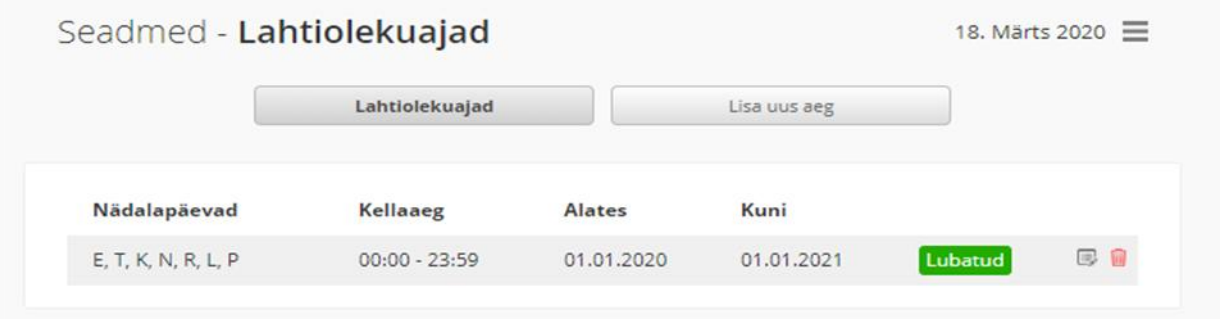

4) Vajutades nuppu "Lisa uus aeg", avaneb lahtiolekuaja seadistamise aken:

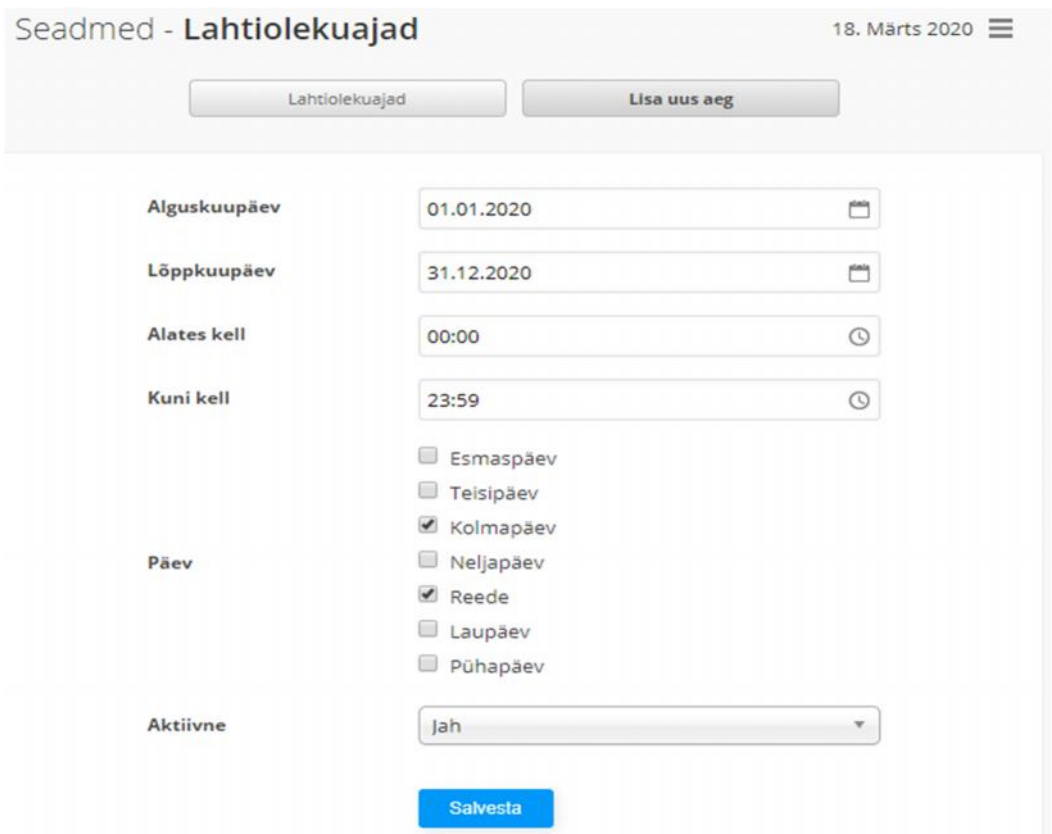

*Lisatud pildil seadistatud lahtiolekuaeg tekitab olukorra, kus uks on avatud 01.01.2020 kuni 31.12.2020 igal kolmapäeval ja reedel.Teistel päevadel on uks suletud.*

5) Sisestada soovitud parameetrid ning vajutada "Salvesta"

Lahtiolekuaja peatamiseks tuleb rippmenüüst "Aktiivne" valida "Ei"

# 2.2. Läbipääsuõiguste andmine WebLock halduskeskkonnas

### Isikute lisamine

### 1) Avada aken "Isikud"

2) Vajutades nuppu "Lisa uus isik", avaneb isiku lisamise aken:

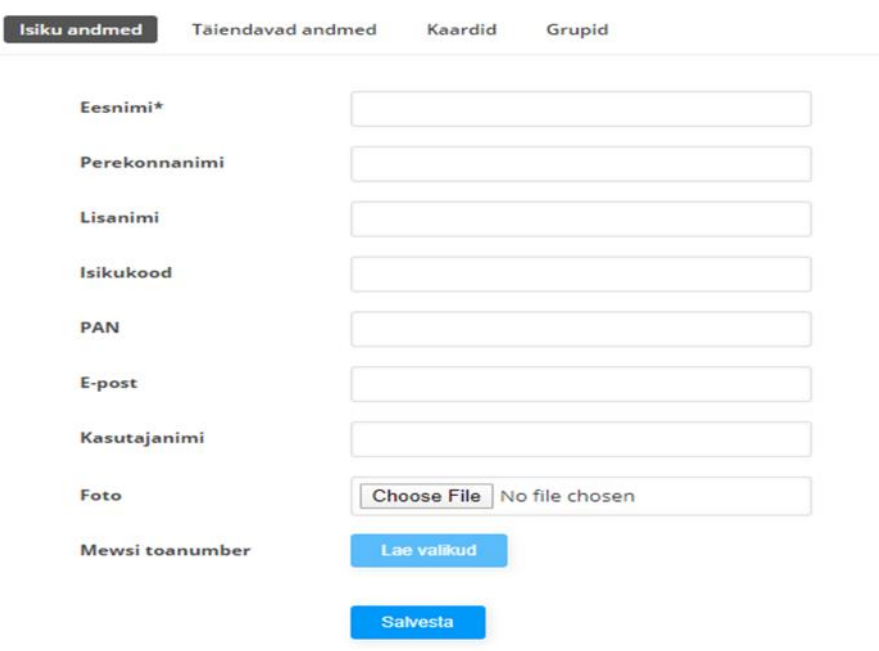

- 3) Lisada isiku andmed. Tärniga tähistatud väljade täitmine on kohustuslik.
- 4) Vajutada "Salvesta"

#### Kaartide lisamine

- 1) Avada aken "Kaardid"
- 2) Vajutades nuppu "Lisa uus kaart", avaneb kaardi lisamise aken:

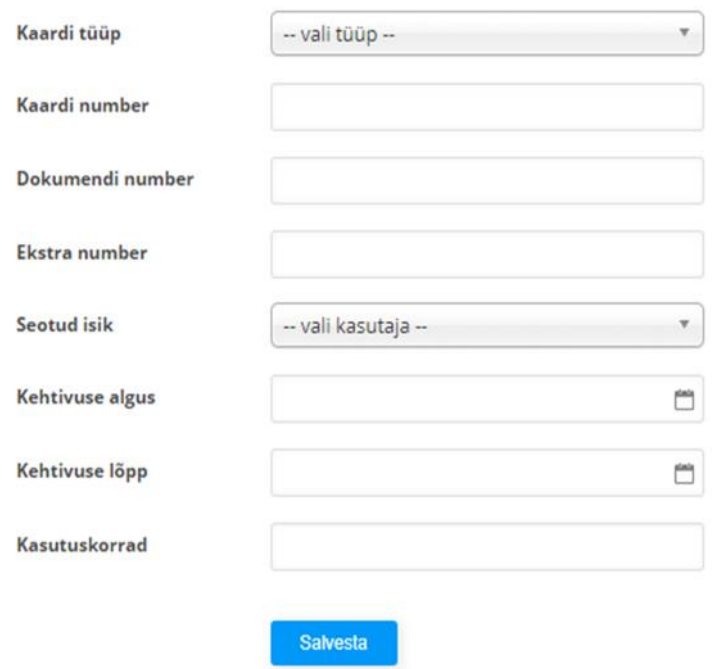

3) Rippmenüüst "Kaardi tüüp" valida "Uksekaart", "PIN-kood" või "App key"

Uksekaardi puhul on oluline sisestada kaardi unikaalne ID number. Selle numbri saab kui näidata kaarti süsteemiga ühendatud kaardilugejale. Aknasse "Sündmused" tekib uus sündmus "Tundmatu kaart" koos kaardi numbriga. Kuvatud number kopeerida ning lisada see väljale "Kaardi number".

| Kuupäev ja kell | Seade    | Lugeja | <b>Isik</b> | Sündmus                  |
|-----------------|----------|--------|-------------|--------------------------|
| 22.10.2019 kell | Välisuks |        |             | Tundmatu kaart: FBA05B4D |
| 15:31           |          |        |             |                          |

*Lisatud pildil on näidatud kaardi unikaalne number (Kaardi number) FBA05B4D*

PIN-koodi valimisel genereerib süsteem automaatselt 6-kohalise koodi. Soovi korral saab automaatse koodi asemele ka ise valitud koodi sisestada. Sellisel juhul tuleks meeles pidada, et sisestatav kood ei oleks kergesti äraarvatav (nt. 123456, 000000 jne)

App key valimisel genereerib süsteem automaatselt koodi, mis tuleb saata mobiilirakenduse kasutajale. Rakenduse kasutaja sisestab koodi aknasse "Enter key" ning kasutajale lubatud uksed muutuvad rakenduses nähtavaks. V*t. 2.4. Mobiilirakenduse kasutamine*

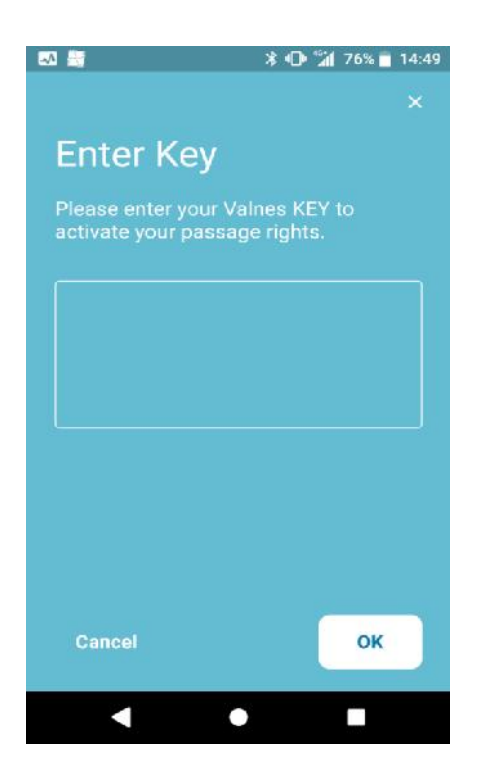

- 4) Rippmenüüst "Seotud isik" tuleb valida isik, kellele kaart/kood/app key lisada. Isikuga sidumata kaarti/koodi/app key luua ei saa.
- 5) Soovi korral saab kaardile/koodile/App keyle lisada kehtivusaja ehk määrata, millises ajavahemikus see uksel töötab. Kaardi kehtivust saab piirata ka kasutuskordade arvuga. Näiteks sisestades kasutuskordade lahtrisse 5, siis töötab kaart määratud uksel vaid 5 korda. Kui jätta lahtrid täitmata, siis kaardile piiranguid ei kehtestata.
- 6) Vajutada "Salvesta"

### Grupi lisamine

#### 1) Avada aken "Grupid"

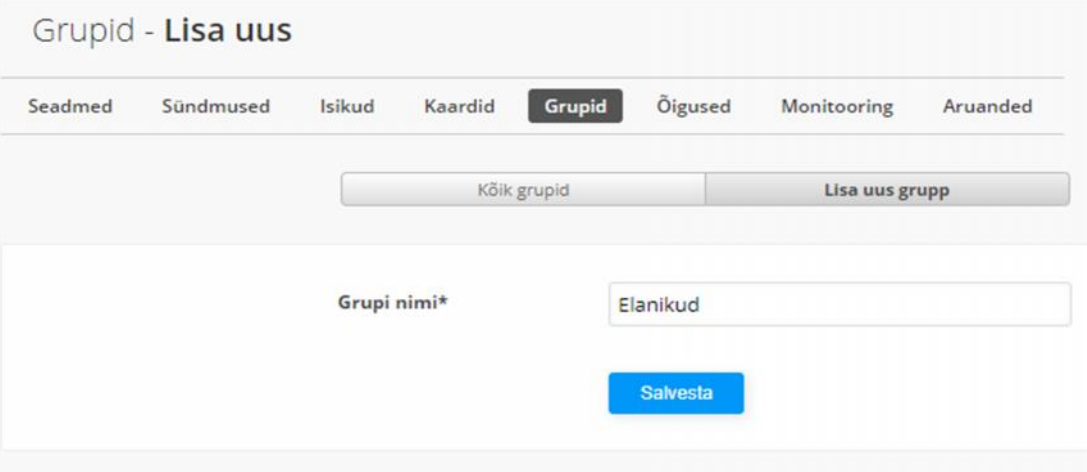

- 2) Vajutada nuppu "Lisa uus grupp"
- 3) Sisestada grupi nimi
- 4) Vajutada "Salvesta"

#### Isiku lisamine gruppi

1) Avada aken "Isikud"

2) Valida nimekirjast isik, keda soovitakse gruppi lisada. Avaneb isiku andmete aken.

3) Avada aken "Grupid"

4) Rippmenüüst "Lisa gruppi" valida grupp, kuhu soovitakse isik lisada. Vajadusel saab ajaliselt määrata, kui kaua isik selles grupis peab olema.

5) Vajutada "Lisa gruppi"

### Õiguste lisamine

### 1) Avada aken "Õigused"

2) Vajutades nupul "Lisa uus reegel", avaneb aken õiguse loomiseks:

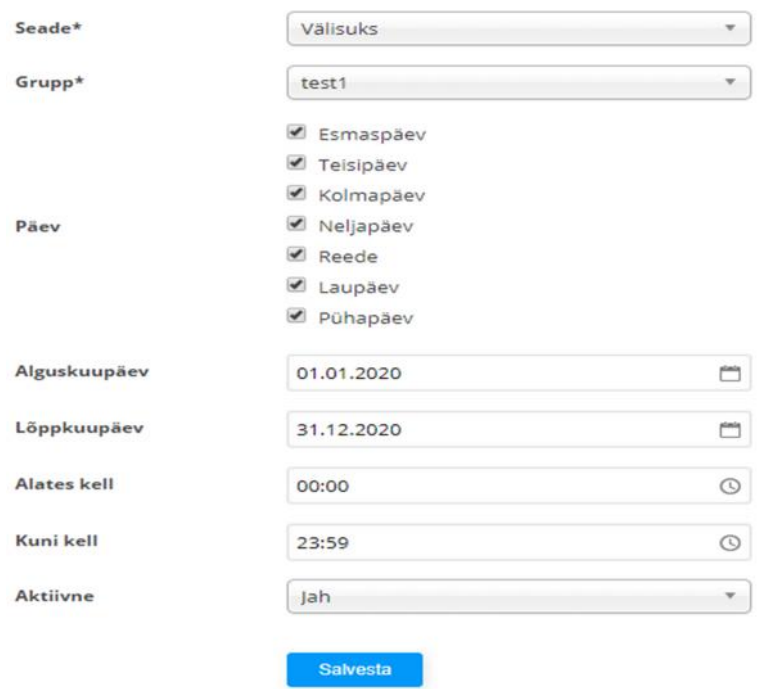

*Lisatud pildil loodud õigus annab grupile nimega "test 1" õiguse liikuda läbi ukse "Välisuks" igal ajal vahemikus 01.01.2020 – 31.12.2020*

3) Rippmenüüst "Seade" valida uks, millele uus õigus luuakse

4) Rippmenüüst "Grupid" valida grupp, millele uus õigus soovitakse anda

5) Märkida linnukesega nädalapäevad, millal valitud grupil on läbipääs valitud uksest. Vajadusel saab määrata ka õiguse algus- ja lõppkuupäevad ning kellaajad.

6) Vajutada "Salvesta"

Õiguse peatamiseks tuleb rippmenüüst "Aktiivne" valida "Ei"

# 2.3. Kasutaja andmed ning parooli muutmine halduskeskkonnas

Administraator kasutaja parooli muutmiseks tuleb halduskeskkonnas vajuta paremas ülemises nurgas administraatori nimele*:*

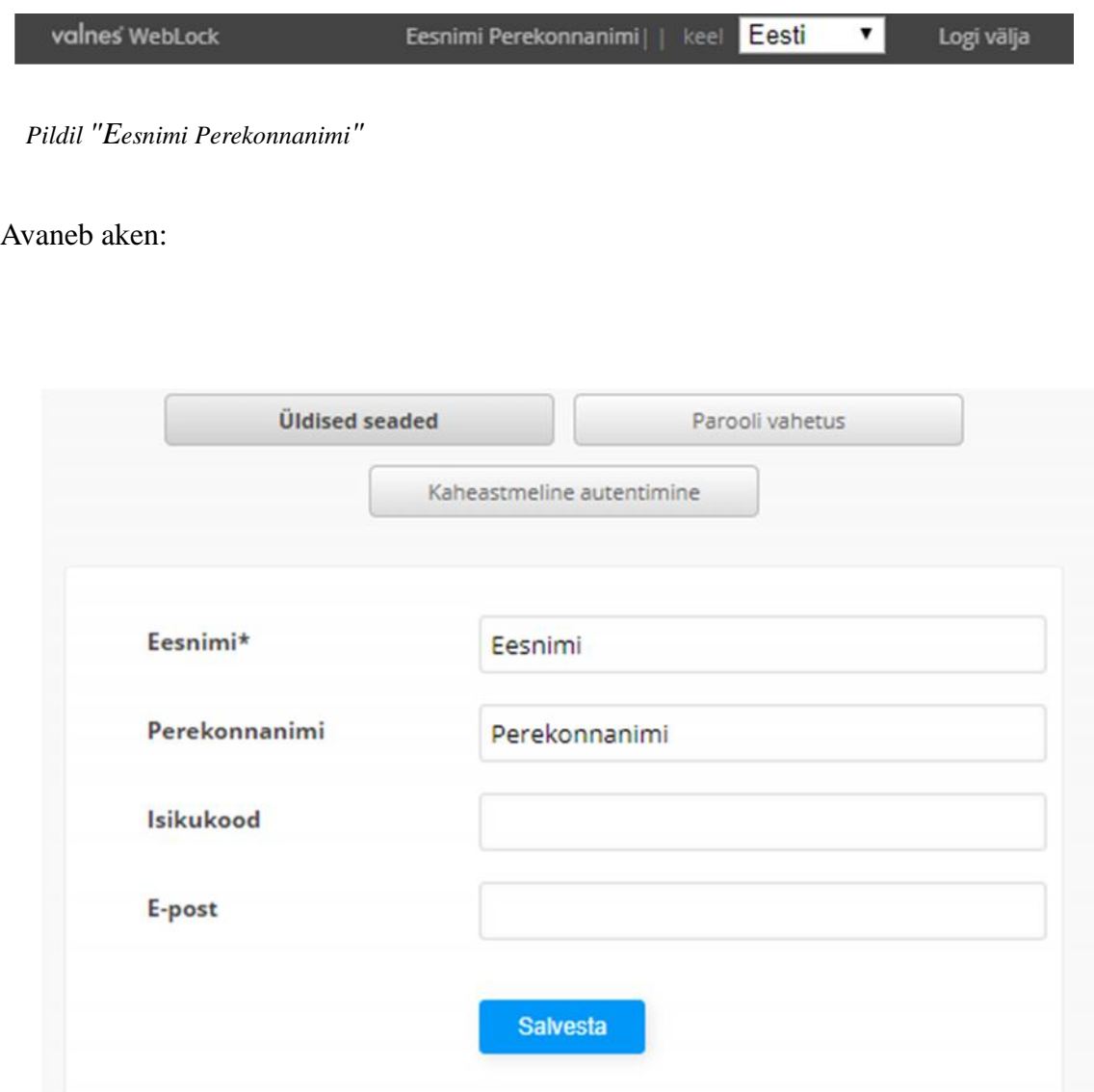

- 1) Avada aken "Parooli vahetus" saab vahetada kehtiva parooli
- 2) ID-kaardiga keskkonda sisselogimiseks tuleb aknas "Üldised seaded" sisestada administraatori isikukood.
- 3) Soovi korral saab seadistada kaheastmelise autentimise (*Two-factor authentication*). Kaheastmeline autentimine vajab lisaks ka mobiilirakendust (nt. Google Authenticator). Seadistamiseks avada aken "Kaheastmeline autentimine" ning vajutada nupul "Genereeri uus kaheastmelise autentimise kood". Süsteem loob QR-koodi, mille saab lugeda mobiilirakendusse. Selle tulemusel genereerib mobiilirakendus vastuseks koodi, mille saab sisestada halduskeskkonna aknasse. Kaheastmeline autentimine on kasutamiseks valmis.

# 2.4. Mobiilirakenduse kasutamine

Mobiilirakenduses toimib WebLockiga juhitava ukse avamine nupuvajutusega. Rakendus ei toimi halduskeskkonnana ning sealt ei saa jagada läbipääsuõigusi. Rakenduse võtit App key saab luua halduskeskkonnas ning uksel toimimiseks tuleb see siduda isikuga, kes on lisatud läbipääsuõigusega gruppi.

#### Rakenduse allalaadimine ning võtme registreerimine

Rakenduse saab Androidile alla laadida Play Store-st ning IOS süsteemile App Store-st.

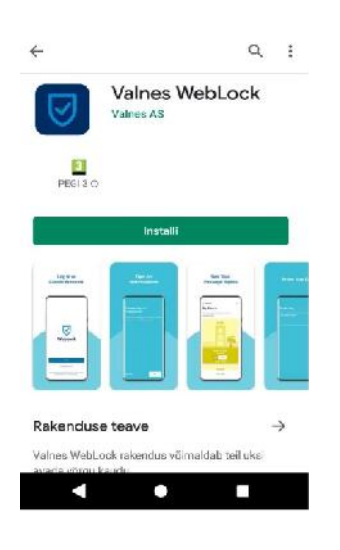

Rakenduse esmakordsel kasutamisel tuleb luua kasutaja, vajutades nupule "Create Account", sisestada kasutaja nimi, e-maili aadress ning parool. Enne kasutajakonto loomist saadetakse sisestatud e-maili aadressile kinnituskiri

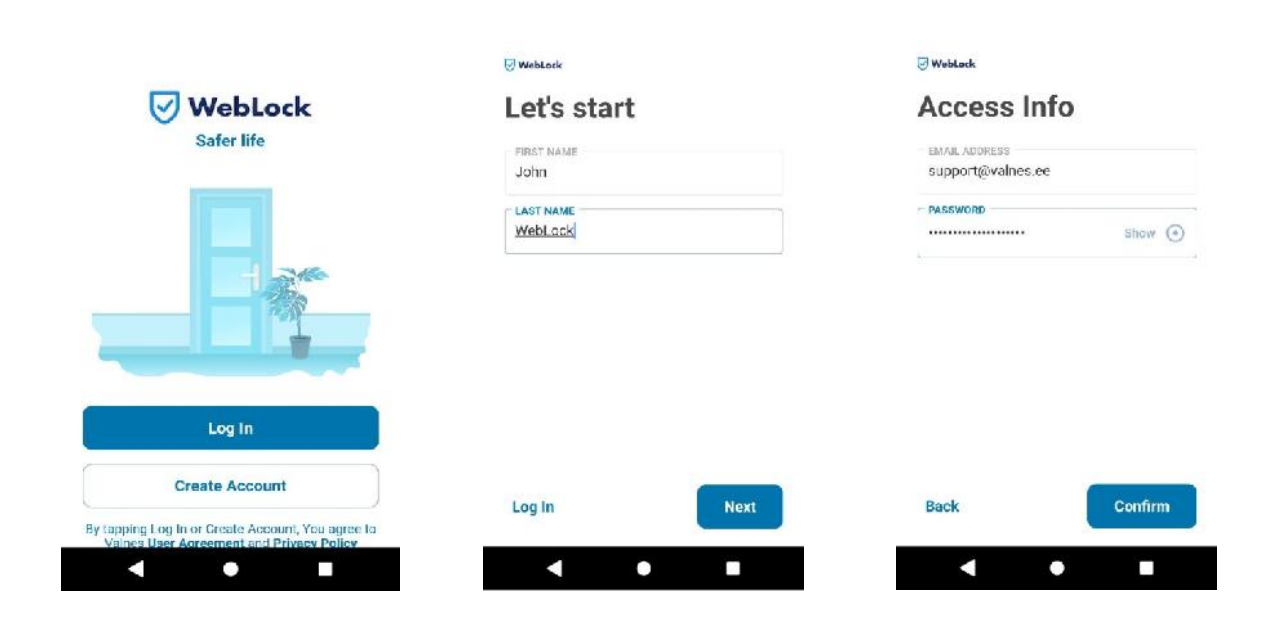

Uksed muutuvad rakenduses nähtavaks peale seda, kui rakenduse kasutajale on haldusliidesest lisatud App key ning kasutajale on antud läbipääsuõigus. *Vt. 2.2. Läbipääsuõiguste andmine WebLock halduskeskkonnas*

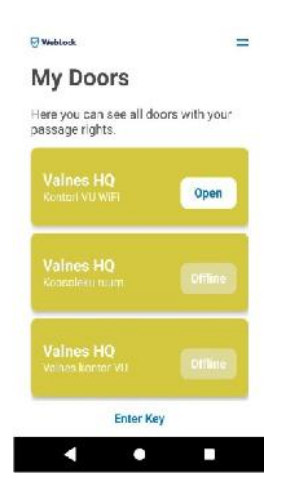

Ukse saab avada, vajutades "Open"